# **FUJIFILM**

## **DIGITAL VIEWER** FINFPIX REAL 31

## **Owner's Manual**

Thank you for your purchase of this product. This manual describes how to use your FUJIFILM FinePix REAL 3D V1 digital viewer and the supplied software. Be sure that you have read and understood its contents before using the viewer.

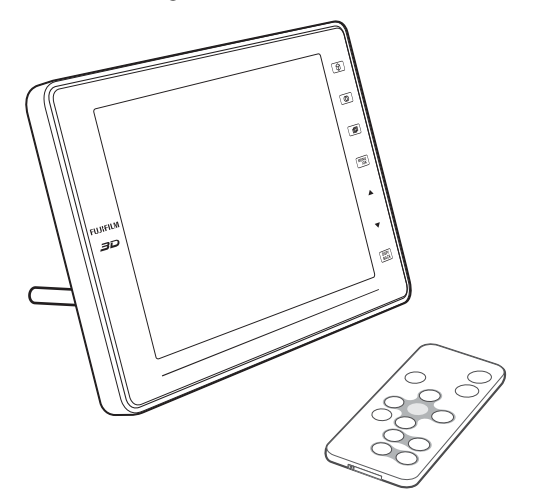

For information on related products, visit our website at *http://www.fujifilm.com/products/index.html*

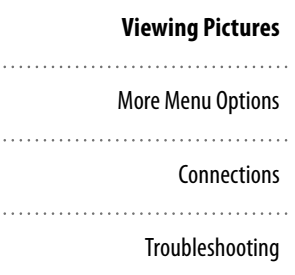

. . . . . . .

. . . . . . .

Appendix

**Before You Begin**

**First Steps**

## **IMPORTANT SAFETY INSTRUCTIONS**

- *Read Instructions*: All the safety and to protect it from overheatpliance is operated.
- *Retain Instructions*: The safety should be retained for future reference.
- *Heed Warnings*: All warnings on the appliance and in the operating instructions should be adhered to.
- *Follow Instructions*: All operating and use instructions should be followed.

#### $In the$

**Power Sources**: This video product should be operated only from the type of power source indicated on the marking label. If you are not sure of the type of power supply to your home, consult your appliance dealer or local power company. For video products intended to operate from battery power, or other sources, refer to the operating instructions.

**Grounding or Polarization**: This video product is equipped with a polarized alternating-current line plug (a plug having one blade wider than the other). This plug will fit into the power outlet only one way. This is a safety feature. If you are unable to insert the plug fully into the outlet, try reversing the plug. If the plug should still fail to fit, contact your electrician to replace your obsolete outlet. Do not defeat the safety purpose of the polarized plug.

**Alternate Warnings**: This video product is equipped with a three-wire grounding-type plug, a plug having a third (grounding) pin. This plug will only fit into a grounding-type power outlet. This is a safety feature. If you are unable to insert the plug into the outlet, contact your electrician to replace your obsolete outlet. Do not defeat the safety purpose of the grounding type plug.

**Overloading**: Do not overload wall outlets and extension cords as this can result in a risk of fire or electric shock.

**Ventilation**: Slots and openings in the cabinet are provided for ventilation, to ensure reliable operation of the video product

and operating instructions ing, and these openings must should be read before the ap-not be blocked or covered. and operating instructions product on a bed, sofa, rug, or The openings should never be blocked by placing the video other similar surface.

> This video product should not be placed in a built-in installation such as a bookcase or rack unless proper ventilation is provided or the manufacturer's instructions have been adhered to. This video product should never be placed near or over a radiator or heat register.

**Attachments**: Do not use attachments not recommended by the video product manufacturer as they may cause hazards.

**Water and Moisture**: Do not use this video product near water—for example, near a bath tub, wash bowl, kitchen sink, or laundry tub, in a wet basement, or near a swimming pool, and the like.

**Power-Cord Protection**: Powersupply cords should be routed so that they are not likely to be walked on or pinched by items placed upon or against them, paying particular attention to cords at plugs, convenience receptacles, and the point where they exit from the appliance.

**Accessories**: Do not place this video product on an unstable cart, stand, tripod, bracket, or table. The video product may fall, causing serious injury to a child or adult, and serious damage to the appliance. Use only with a cart, stand, tripod, bracket, or table recommended by the manufacturer, or sold with the video product. Any mounting of the appliance should follow the manufacturer's instructions, and should use a mounting accessory recommended by the manufacturer.

An appliance and cart combination should be moved<br>with care care

Quick stops, excessive force, and uneven surfaces may cause the appliance and cart combination to overturn.

#### *Antennas ntennas*

**Outdoor Antenna Grounding**: If an outside antenna or cable system is connected to the video product, be sure the antenna or cable system is grounded so as to provide some protection against voltage surges and built-up static charges. Section 810 of the National Electrical Code, ANSI/NFPA No. 70, provides information with respect to proper grounding of the mast and supporting structure, grounding of the lead-in wire to an antenna discharge unit, size of grounding conductors, location of antenna discharge unit, connection to grounding electrodes, and requirements for the grounding electrode.

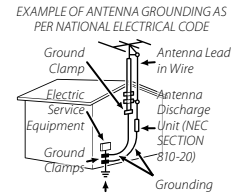

*Conductors (NEC SECTION 810-21) Power Service Grounding Electrode System (NEC ART 250. PART H)*

**Power Lines**: An outside antenna system should not be located in the vicinity of overhead power lines or other electric light or power circuits, or where it can fall into such power lines or circuits. When installing an outside antenna system, extreme care should be taken to keep from touching such power lines or circuits as contact with them might be fatal.

#### *Use*

**Cleaning**: Unplug this video product from the wall outlet before cleaning. Do not use liquid cleaners or aerosol cleaners. Use a damp cloth for cleaning.

**Object and Liquid Entry**: Never push objects of any kind into this video product through openings as they may touch dangerous voltage points or short out parts that could result in a fire or electric shock. Never spill liquid of any kind on the video product.

**Lightning**: For added protection for this video product receiver during a lightning storm, or when it is left unattended and unused for long periods of time, unplug it from the wall outlet and disconnect the antenna or cable system. This will prevent damage to the video product due to lightning and power-line surges.

#### *Service*

**Servicing**: Do not attempt to service this video product yourself as opening or removing covers may expose you to dangerous voltage or other hazards. Refer all servicing to qualified service personnel.

**Damage Requiring Service**: Unplug this video product from the wall outlet and refer servicing to qualified service personnel under the following conditions:

- When the power-supply cord or plug is damaged.
- If liquid has been spilled, or objects have fallen into the video product.
- If the video product has been exposed to rain or water.
- If the video product has been dropped or the cabinet has been damaged.

If the video product does not operate normally follow the operating instructions. Adjust only those controls that are covered by the operating instructions as an improper adjustment of other controls may result in damage and will often require extensive work by a qualified technician to restore the video product to its normal operation.

When the video product exhibits a distinct change in performance—this indicates a need for service.

**Replacement Parts**: When replacement parts are required, be sure the service technician has used replacement parts specified by the manufacturer or have the same characteristics as the original part. Unauthorized substitutions may result in fire, electric shock or other hazards.

**Safety Check**: Upon completion of any service or repairs to this video product, ask the service technician to perform safety checks to determine that the video product is in proper operating condition.

#### **Be sure to read these notes before use**

#### **Safety Notes**

discharge.

by the indicator.

cause a fire.

• Make sure that you use your viewer correctly. Read these safety notes and your *Owner's Manual* carefully before use.

• After reading these safety notes, store them in a safe place.

**About the Icons** The icons shown below are used in this document to indicate the severity of the injury or damage that can result if the information indicated by the icon is ignored and the product is used incorrectly as a result.

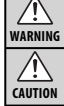

This icon indicates that death or serious injury can result if the information is ignored. This icon indicates that personal injury or material damage can result if the information is ignored.

The icons shown below are used to indicate the nature of the instructions which are to be observed.

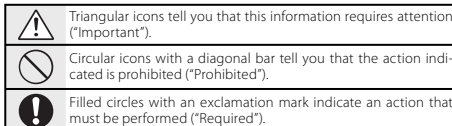

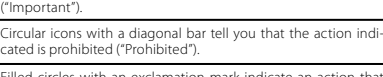

Filled circles with an exclamation mark indicate an action that must be performed ("Required").

#### **WARNING**

*If a problem arises, turn the device off and disconnect and unplug the AC*  **power adapter**. Continued use of the device when it is emitting smoke, is emitting any unusual odor, or is in any other abnormal state can cause a fire or electric shock. Contact your FUJIFILM *Unplug from power socket* dealer. *Do not allow water or foreign objects to enter the device.* **If water or** foreign objects get inside the device, turn the device off and disconnect and unplug the AC power adapter. Continued use of the device can cause a fire or electric shock. Contact your FUJIFILM dealer.  $\infty$ *Do not use the device in the bathroom or shower*. This can cause a fire *Do not use in*  or electric shock. *the bathroom or shower Never attempt to change or take apart the device. (Never open the casing.)*   $\mathcal{L}$ *Do not use the device when it has been dropped or the casing is damaged*. This can cause a fire or electric shock. Contact your FUJIFILM *Do not*  dealer. *disassemble Do not change, heat or unduly twist or pull the connection cord and do not*  **place heavy objects on the connection cord**. These actions could dam age the cord and cause a fire or electric shock. If the cord is damaged, contact your FUJIFILM dealer. *Do not place the device on an unstable surface*. This can cause the device to fall or tip over and cause injury. *Never attempt to view pictures while in motion*. Do not use the device

while you are walking or driving a vehicle. This can result in you falling down or being involved in a traffic accident.

fire or injury as a result **Use only the AC power adapters specified for use with this device. Do not use** *voltages other than the power supply voltage shown.* The use of other power sources can cause a fire. *If the battery leaks and fluid gets in contact with your eyes, skin or clothing, fl ush the aff ected area with clean water and seek medical attention or call an emergency number right away*. *When carrying the battery, install it in the remote control or keep it in a plastic case. When storing the battery, keep it in a plastic case. When discarding, cover the battery terminals with insulation tape*. Contact with other metallic objects or batteries could cause the battery to ignite or burst. *Keep memory cards out of the reach of small children*. Because memory cards are small, they can be swallowed by children. Be sure to store memory cards out of the reach of small children. If a child swallows a memory card, seek medical attention or call an emergency number. **CAUTION** *Do not use this device in locations aff ected by oil fumes, steam, humidity or dust*. This can cause a fire or electric shock *Do not leave this device in places subject to extremely high temperatures*. Do not leave the device in locations such as a sealed vehicle or in direct sunlight. This can cause a fire. *Keep out of the reach of small children*. This product could cause injury in the hands of a child. *Do not place heavy objects on the device*. This can cause the heavy obiect to tip over or fall and cause injury *Do not move the device while the AC power adapter is still connected. Do not pull on the connection cord to disconnect the AC power adapter*. This can damage the power cord or cables and cause a fire or electric shock.

*Do not cover or wrap the device or the AC power adapter in a cloth or blanket*. This can cause heat to build up and distort the casing or

*When you are cleaning the device or you do not plan to use the device for an extended period, disconnect and unplug the AC power adapter*. Failure to

*When a memory card is removed, the card could come out of the slot too quickly. Use your fi nger to hold it and gently release the card*. *Request regular internal testing and cleaning for the device*. Build-up of dust in the device can cause a fire or electric shock. Contact your FUJIFILM dealer to request internal cleaning every two years. Please note that this service is not free of charge.

do so can cause a fire or electric shock.

**WARNING** *Do not touch any metal parts of the device during a thunderstorm*. This can cause an electric shock due to induced current from the lightning

**Do not use the battery except as specified**. Load the battery as shown

*Do not heat, change or take apart the battery. Do not drop or subject the battery to impacts. Do not store the battery with metallic products*. Any of these actions can cause the battery to burst or leak and cause

#### **The Battery and Power Supply**

The following describes the proper use of the battery and how to prolong its life. Incorrect use can shorten battery life or cause leakage, overheating, fire, or explosion.

#### **Cautions: Handling the Battery**

- Do not transport or store with metal objects such as necklaces or hairning.
- $\cdot$  Do not expose to flame or heat.
- Do not disassemble or modify.
- Dispose of used batteries promptly.
- Do not drop or subject to strong physical shocks.
- Do not expose to water.
- Keep the terminals clean.
- The battery and remote control may become warm to the touch after extended use. This is normal.

#### **AC Power Adapters**

Use only FUJIFILM AC power adapters designated for use with this device. Other adapters could damage the device.

- The AC power adapter is for indoor use only.
- Be sure the DC plug is securely connected to the device. • Turn the device off before disconnecting the adapter. Disconnect
- the adapter by the plug, not the cable.
- Do not use with other devices.
- Do not disassemble.
- Do not expose to high heat and humidity.
- Do not subject to strong physical shocks.
- The AC power adapter may hum or become hot to the touch during use. This is normal.
- If the AC power adapter causes radio interference, reorient or relocate the receiving antenna.

#### **Using the Device**

#### **Electrical Interference**

This device may interfere with hospital or aviation equipment. Consult with hospital or airline staff before using the device in a hospital or on an aircraft.

#### **Liquid Crystal**

In the event that the monitor is damaged, care should be taken to avoid contact with liquid crystal. Take the urgent action indicated should any of the following situations arise:

- **If liquid crystal comes in contact with your skin**, clean the area with a cloth and then wash thoroughly with soap and running water.
- **If liquid crystal enters your eyes**, flush the affected eye with clean water for at least 15 minutes and then seek medical assistance.
- **If liquid crystal is swallowed**, rinse your mouth thoroughly with water. Drink large quantities of water and induce vomiting, then seek medical assistance.

#### **NOTICES**

To prevent fire or shock hazard, do not expose the unit to rain or moisture.

Please read the "Safety Notes" (pages iii–iv) and make sure you understand them before using the device.

Perchlorate Material—special handling may apply. See *http://www.dtsc.ca.gov/hazardouswaste/perchlorate*.

#### *For Customers in the U.S.A. or Customers in*

Tested To Comply With FCC Standards FOR HOME OR OFFICE USE

#### **FCC Statement**

This device complies with Part 15 of the FCC Rules. Operation is subject to the following two conditions: (1) This device may not cause harmful interference, and (2) this device must accept any interference received, including interference that may cause undesired operation.

#### **CAUTION**

This equipment has been tested and found to comply with the limits for a Class B digital device, pursuant to Part 15 of the FCC Rules. These limits are designed to provide reasonable protection against harmful interference in a residential installation. This equipment generates, uses, and can radiate radio frequency energy and, if not installed and used in accordance with the instructions, may cause harmful interference to radio communications. However, there is no guarantee that interference will not occur in a particular installation. If this equipment does cause harmful interference to radio or television reception, which can be determined by turning the equipment off and on, the user is encouraged to try to correct the interference by one or more of the following measures:

- Reorient or relocate the receiving antenna.
- Increase the separation between the equipment and receiver.
- Connect the equipment into an outlet on a circuit different from that to which the receiver is connected.
- Consult the dealer or an experienced radio/TV technician for help.

You are cautioned that any changes or modifications not expressly approved in this manual could void the user's authority to operate the equipment.

#### **Notes on the Grant**

To comply with Part 15 of the FCC Rules, this product must be used with a FUJIFILM-specifi ed ferrite-core A/V cable, USB cable, and DC supply cord.

#### *For Customers in Canada or*

**CAUTION**: This Class B digital apparatus complies with Canadian ICES-003.

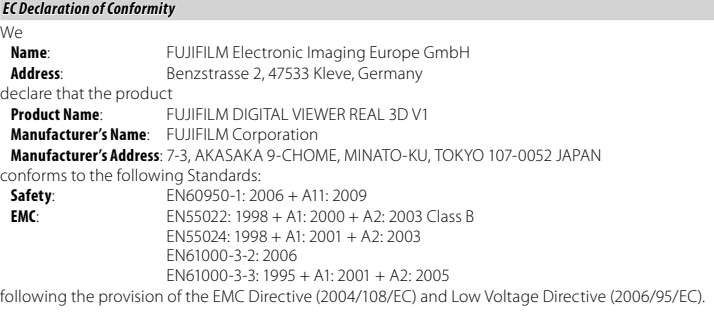

C. Braush *Kleve, Germany August 1, 2009*

**Place Contract Date Date Signature, Managing Director** 

#### *Disposal of Electrical and Electronic Equipment in Private Households isposal*  **Disposal of Used Electrical and Electronic Equipment (Applicable in the European Union, Norway, Iceland and Liechtenstein)**

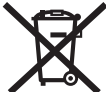

This symbol on the product, or in the manual and in the warranty, and/or on its packaging indicates that this product shall not be treated as household waste. Instead it should be taken to an applicable collection point for the recycling of electrical and electronic equipment.

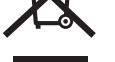

By ensuring this product is disposed of correctly, you will help prevent potential negative consequences to the environment and human health, which could otherwise be caused by inappropriate waste handling of this product.

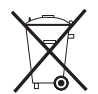

This symbol on the batteries or accumulators indicates that those batteries shall not be treated as household waste.

If your equipment contains easy removable batteries or accumulators please dispose these separately according to your local requirements.

The recycling of materials will help to conserve natural resources. For more detailed information about recycling this product, please contact your local city office, your household waste disposal service or the shop where you purchased the product.

#### **In Countries Outside the European Union, Norway, Iceland and Liechtenstein**

If you wish to discard this product, including the batteries or accumulators, please contact your local authorities and ask for the correct way of disposal.

#### *Notes on Copyright otes*

Unless intended solely for personal use, images displayed on your digital viewer cannot be used in ways that infringe copyright laws without the consent of the owner. Note that some restrictions apply to the photographing of stage performances, entertainments, and exhibits, even when intended purely for personal use. Users are also asked to note that the transfer of memory cards containing images or data protected under copyright laws is only permissible within the restrictions imposed by those copyright laws.

#### *Trademark Information rademark*

xD-Picture Card is a trademark of FUJIFILM Corporation. Microsoft, Windows, the Windows logo, Windows Vista and the Windows Vista logo are trademarks or registered trademarks of Microsoft Corporation in the United States and/or other countries. "Windows" is an abbreviation used in reference to the Microsoft Windows operating system. Adobe and Adobe Reader are either trademarks or registered trademarks of Adobe Systems Incorporated in the U.S.A. and/or other countries. The SDHC logo is a trademark. All other trade names mentioned in this manual are the trademarks or registered trademarks of their respective owners.

**Note**: The "Designed for Microsoft® Windows® XP" and "CERTIFIED FOR Windows Vista™" logos apply only to the viewer and viewer hardware driver.

### Find items by task.

### **Viewing Pictures**

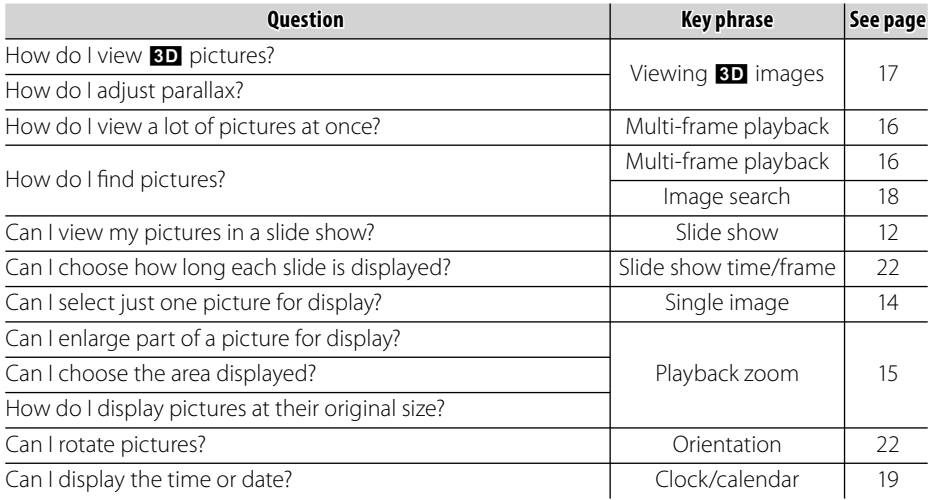

### **Other Operations**

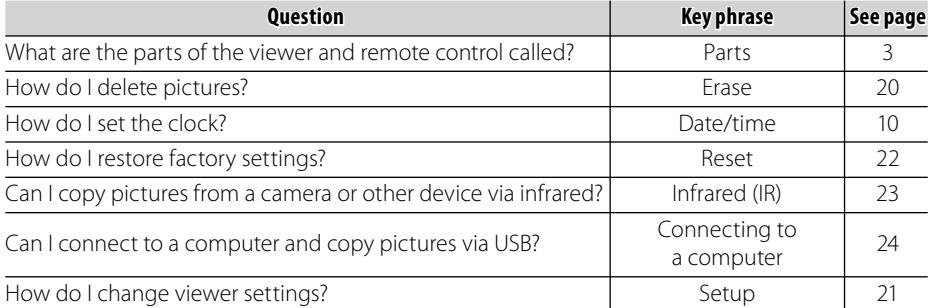

## **Table of Contents**

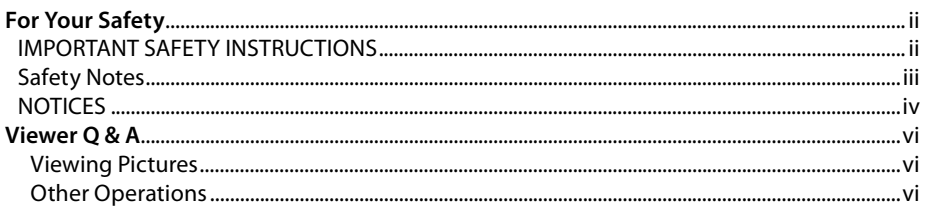

### **Before You Begin**

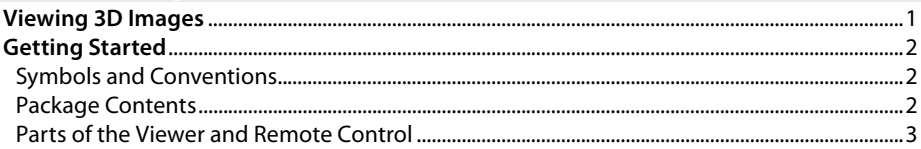

### **First Steps**

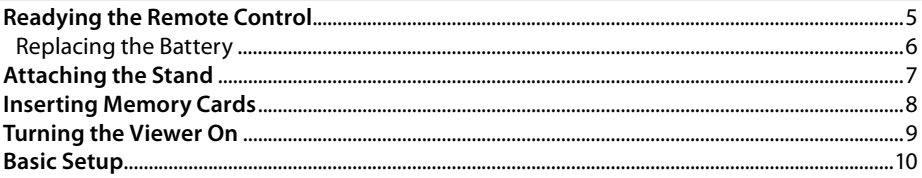

### **Viewing Pictures**

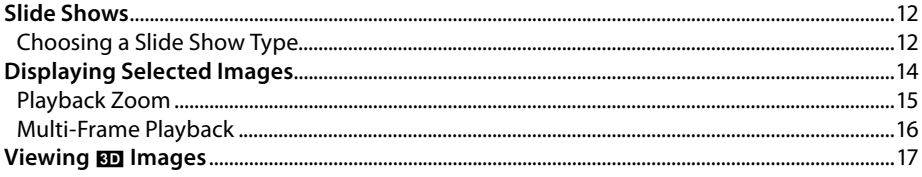

### **More Menu Options**

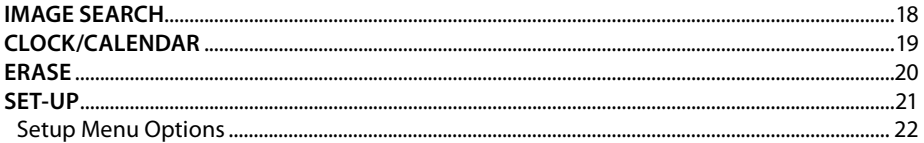

### **Connections**

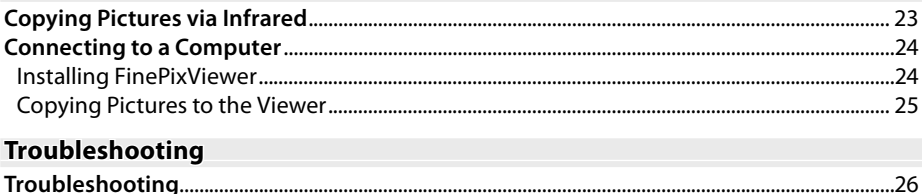

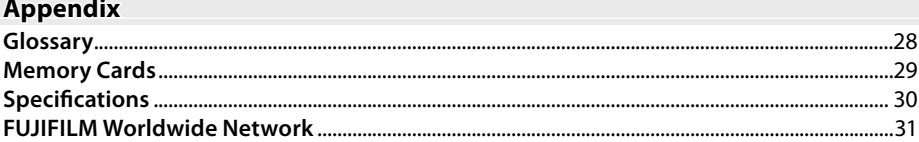

## **Viewing 3D Images**

The FinePix REAL 3D V1 displays  $3D$  photographs taken with cameras such as the FinePix REAL 3D W1 (pg. 17).  $3D$ images are best viewed from a position directly in front of the screen (or, if more than one person is present, slightly to one side) at a distance of about 60 cm (2 ft.).

### **Co BD** Display

The FinePix REAL 3D V1 uses a parallax barrier consisting of a series of slits placed over a pair of images with different parallax displayed in a series of alternating strips, allowing each eye to see a different image and creating the illusion of depth when the screen is viewed at the proper angle and distance. A consequence of this is that the  $\Box$  effect is only visible from certain angles.

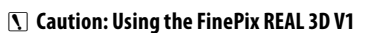

2D display is recommended for young children (up to the age of about six) whose visual system is still maturing and for individuals with notable differences in vision between their two eyes, who may find it difficult or impossible to observe the  $\overline{SD}$  effect. The  $\overline{ED}$  effect is only visible from certain angles and may not be visible at high magnifications. Should you experience fatigue or discomfort while viewing  $\Box$  images, cease use immediately. A ten-minute break is recommended about once every half hour. Switch to **20** immediately if **80** images still appear double after you have adjusted parallax. Individuals with a history of photosensitive epilepsy or heart disease or who are unwell or suffering from fatigue, insomnia, or the effects of alcohol should refrain from viewing  $\overline{\text{SD}}$  images. Viewing  $\overline{\text{SD}}$  images while in motion may cause fatigue or discomfort.

*Parallax barrier*

*Slit*

**QRQRQRQRQR** 

## **Getting Started**

Before using the FinePix REAL 3D V1 digital viewer, read the warnings on pages ii–v and take a few minutes to familiarize yourself with the terms and conventions used in this manual. For information on specific topics, consult the sources below.

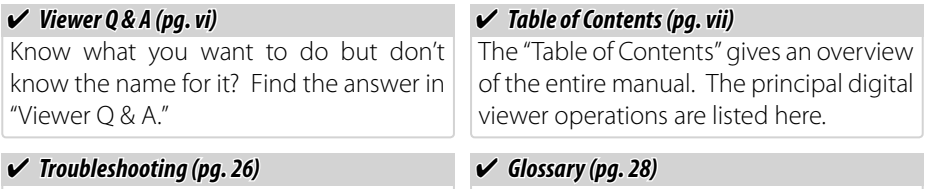

Having a specific problem with the digital viewer? Find the answer here.

The meanings of some technical terms may be found here.

### *Symbols and Conventions ymbols*

The following symbols are used in this manual:

- **1. Caution**: This information should be read before use to ensure correct operation.
- **1** Note: Points to note when using the device.
- **图 Tip**: Additional information that may be helpful when using the device.

Menus and other text in the display are shown in bold. In the illustrations in this manual, the display may be simplified for explanatory purposes.

### *Package Contents ackage*

Before using the viewer, confirm that the package contains these items:

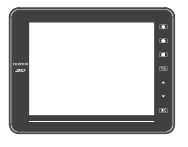

*FinePix REAL 3D V1 digital viewer*

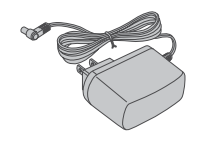

*AC power adapter* Software CD

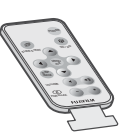

*Remote control (ships with battery installed)*

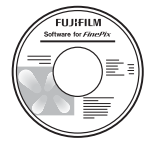

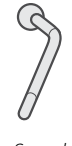

*Stand*

- USB cable
- Warranty
- *Owner's Manual* (this manual)

### *Memory Cards*

This product supports **xD-Picture Card**, and SD and SDHC memory cards. In this manual, these are referred to as "memory cards." For more information, see page 29.

### *Parts of the Viewer and Remote Control arts*

The same numbers are used for controls that appear both on the viewer and the remote. Unless otherwise noted, the controls on the remote perform the same functions as those on the viewer; the descriptions in this manual generally refer to the remote.

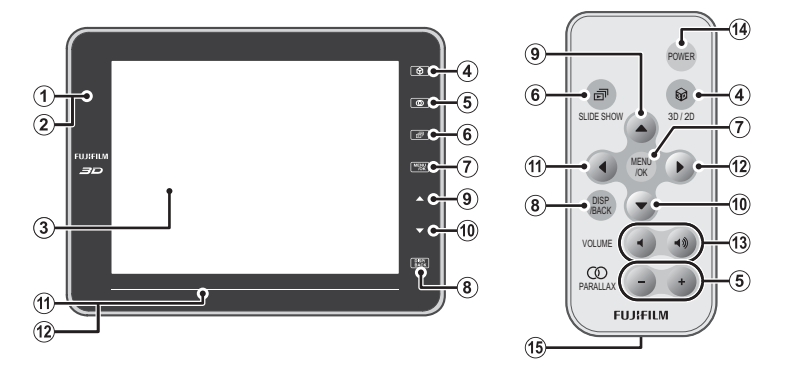

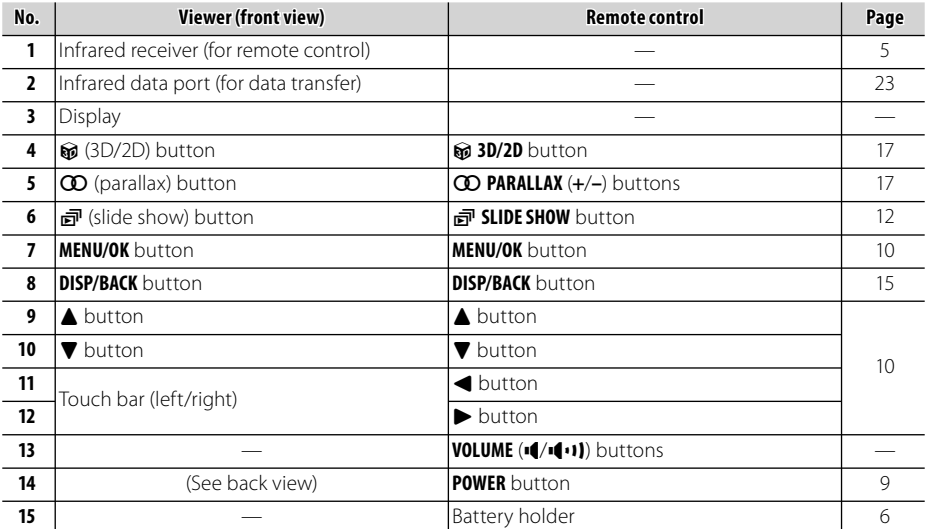

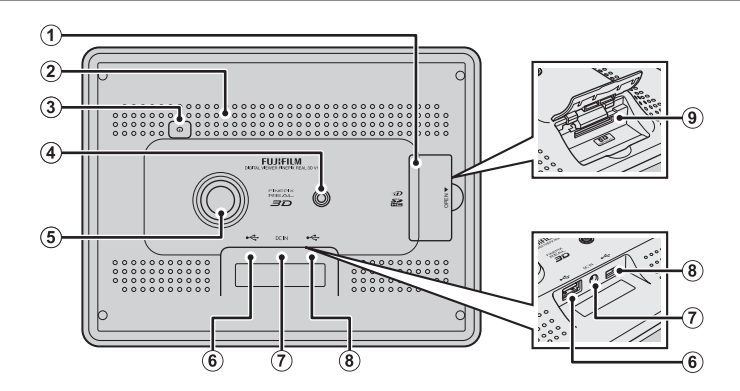

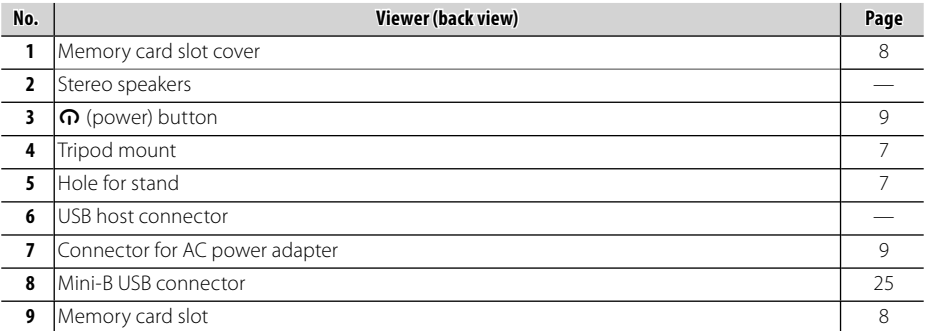

## **Readying the Remote Control**

A battery is inserted in the remote control at shipment. Before using the remote control, remove the plastic insulating sheet from the battery chamber.

#### 1 **Note**

The battery supplied with the remote control is intended for trial use only. Replace the battery as described on page 6 if the remote control does not function as expected. *Insulating sheet*

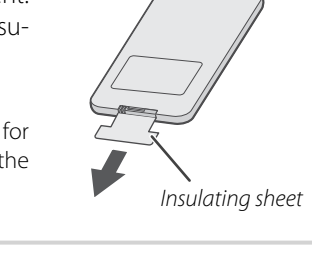

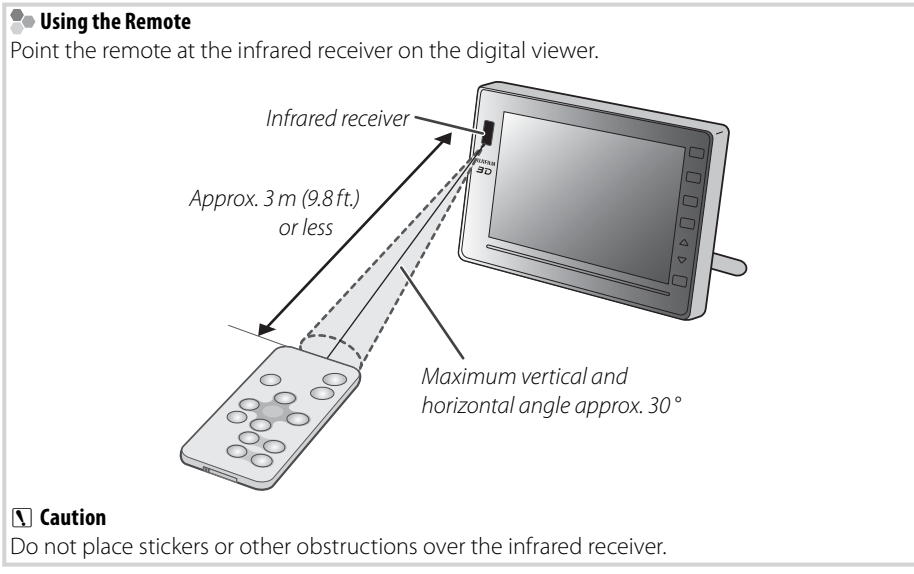

### *Replacing the Battery eplacing*

If the remote control does not function as expected, replace the battery with a fresh CR2025 battery (available separately from third-party suppliers).

**1** Turn the remote control over and remove the battery holder.

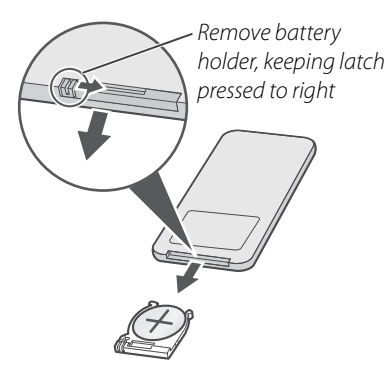

**2** Remove the old battery from the holder and insert a fresh battery as shown, with the "+" indicator uppermost.

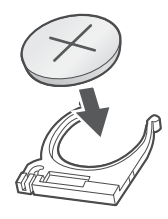

### 3 **Caution**

Insert the battery in the correct orientation.

**3** Slide the holder into the remote control until the latch clicks into place.

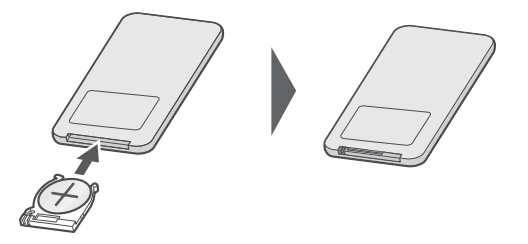

## **Attaching the Stand**

Attach the stand to the frame.

**1** Place a towel or other soft cloth on a level surface such as a table and place the viewer face down on the cloth.

**2** Gently screw the stand into the hole on the back of the viewer as shown.

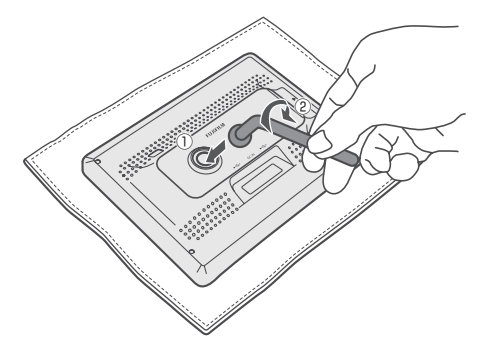

**3** Stand the viewer as shown.

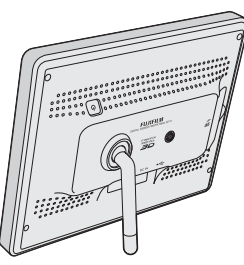

*Wide orientation Tall orientation*

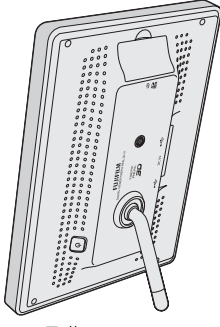

### 1 **Note**

The stand can be used in tall orientation when viewing  $2D$  images, but must be in wide orientation to provide a  $\bf{3D}$  effect with  $\bf{3D}$  images. Tall orientation pictures can be rotated for display in wide orientation using the **ORIENTATION** option in the setup menu.

### 3 **Caution**

The viewer should only be used on a table or other flat horizontal surface; do not hang the viewer from a picture hook or mount it on a wall or other vertical surface using double-faced tape.

### 2 **Tip: The Tripod Mount**

The viewer can also be placed on a tripod using the tripod mount.

## **Inserting Memory Cards**

The viewer can be used with the memory cards listed on page 29 (for information on supported file formats, see page 30). Before inserting memory cards into the viewer, be sure to copy any important files to a computer. To insert a memory card:

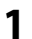

**1** Open the card slot cover.

#### 1 **Note**

The viewer turns off automatically when the cover is opened.

**2** Holding the memory card as shown by the indicator next to the memory card slot, slide the card in until it clicks into place.

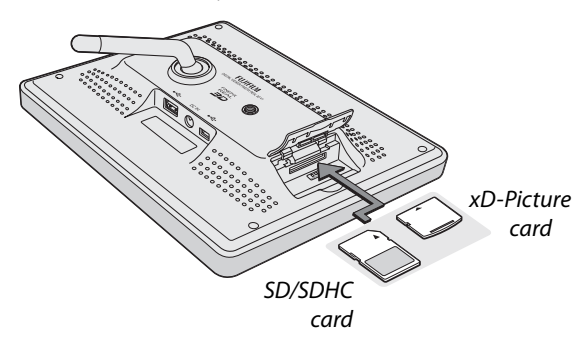

#### 3 **Caution**

Be sure the card is in the correct orientation; do not insert it at an angle or use force.

#### 1 **Note**

The viewer may be unable to display files that have been modified with a computer.

#### **Removing Memory Cards**

Open the card slot cover, gently press the card in, and release it slowly.

#### 3 **Caution**

The memory card may spring out if you remove your finger immediately after pushing the card in.

### **Turning the Viewer On**

Connect the supplied AC power adapter and turn the viewer on.

**1** Connect the AC power adapter to the viewer as shown and then plug the adapter into a power outlet.

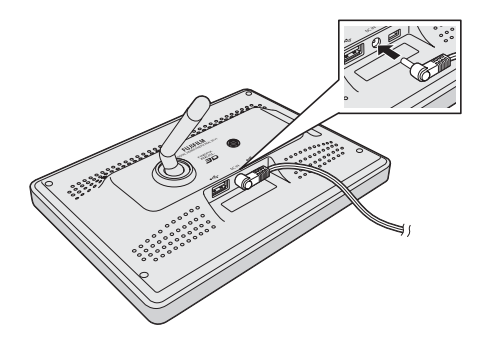

### 3 **Caution**

Use only the supplied AC power adapter. Do not use the viewer with other power adapters.

**2** Press the power button to turn the viewer on. A welcome screen will be displayed and then a slide show will begin automatically, accompanied by background music.

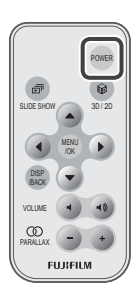

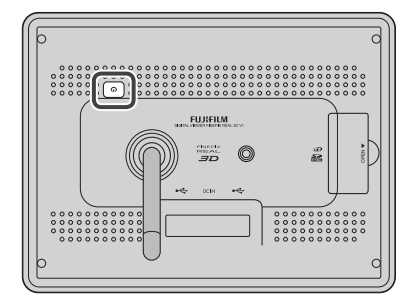

### 1 **Notes**

- If no pictures are available when the viewer is turned on, either because the memory card inserted in the viewer contains no pictures or there are no pictures in internal memory when no memory card is inserted, the main menu (pg. 10) will be displayed.
- To turn the viewer off, press the power button again.

#### **<b> Bo** Demo Images and Background Music

The viewer ships with a slide show in internal memory consisting of demo images illustrating some of the product's key features and accompanied by a background track. If no memory card is inserted when the viewer is turned on, the demo slide show will begin automatically (if a memory card is inserted, the viewer will instead display the images on the memory card). The sound track can be turned off by selecting **OFF** for **MUSIC** in the **SLIDE SHOW** menu (pg. 13); the images in the demo slide show can be deleted as described on page 20.

## **Basic Setup**

Before using the viewer for the first time, choose a language and set the clock. Setting the clock to the correct time and date makes it possible to use the clock calendar display (pg. 19).

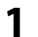

**1** Press **MENU/OK** to display the main menu.

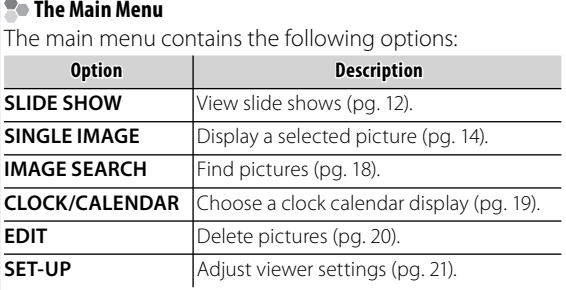

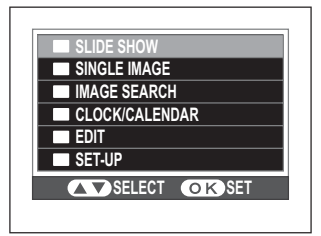

- **2** Press ▲ or ▼ to highlight **SET-UP** and press MENU/OK.
- **3** Press ▲ or ▼ to highlight 言語/LANG. and press MENU/ **OK** to display the options shown at right.
- **4** Press  $\triangle$  or  $\nabla$  to highlight the desired language and press **MENU/OK** to return to the setup menu.

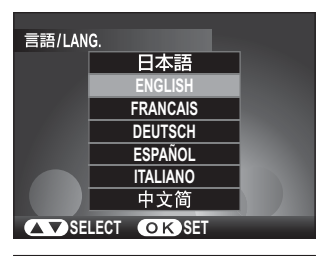

**2009 12 31 12 31 PM**

**SELECT CIDSELECT OR SET** 

**Y.M.D D.M.Y**

**M.D.Y**

A

- **5** Press 6 or 7 to highlight **DATE/TIME** and press **MENU/ OK** to display the options shown at right.
- **6** Press  $\blacktriangleleft$  or  $\blacktriangleright$  to highlight the year, month, day, hour, minute, or date format and press  $\triangle$  or  $\nabla$  to change. Press **MENU/OK** to return to the setup menu when settings are complete.

**7** Press **DISP/BACK** once to exit the setup menu and again to exit the main menu.

#### 2 **Tip: Viewing the Time and Date**

The current date and time are displayed in the viewer when an option other than **OFF** is selected for **CLOCK** in the **CLOCK/CALENDAR** menu (pg. 19).

#### 1 **Note**

The clock will be reset if the viewer is without power for an extended period.

## **Slide Shows**

A slide show will begin automatically when the viewer is turned on (pg. 9). If no memory card is inserted, the pictures in internal memory will be displayed (a demo slide show will be displayed if internal memory contains no other pictures); if a memory card is inserted, the pictures on the memory card will be displayed. A slide show can also be displayed by pressing the  $\vec{P}$  button on the viewer or remote control or by selecting **PLAYBACK** for **SLIDE SHOW** in the main menu.

### 1 **Note**

The length of time each slide is displayed can be selected using the **SLIDESHOW TIME/FRAME** option in the setup menu (pg. 22).

### *Choosing a Slide Show Type hoosing a Slide*

The type of show can be changed by pressing  $\mathbf{\overline{p}}$  while a slide show is in progress.

- 1 Press the a<sup>pp</sup> button while a slide show is in progress. A mode selection menu will be displayed.
- **2** Press ▲ or ▼ to highlight **TYPE** and press MENU/OK. The options shown at right will be displayed.
- **3** Press ▲ or ▼ to highlight the desired type and press **MENU/OK** to restart the slide show.

#### 1 **Note**

The slide show type can also be selected using the **SLIDE SHOW** option in the main menu.

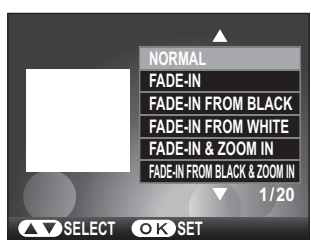

#### **Choosing a Background Track**

The viewer ships with a selection of pre-recorded music tracks in internal memory and can also play MP3 files stored on memory cards. To play custom tracks while viewing a slide show of the pictures on a memory card, copy MP3 files to the card before inserting the card in the viewer. The pre-recorded tracks in internal memory will be used only if no memory card is inserted. The music played during a slide show can be selected using the **SLIDE SHOW** > **MUSIC** option in the main menu.

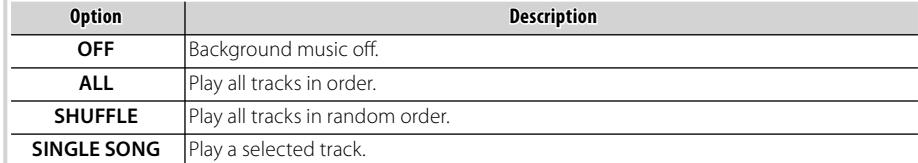

#### 1 **Note**

Other than the background tracks that are installed at shipment, music files can not be stored in internal memory. Music tracks can not be copied from a memory card to internal memory.

## **Displaying Selected Images**

To use the viewer as a picture frame displaying one or more selected images in place of a slide show, select **SINGLE IMAGE** in the main menu. You can enlarge images and choose the area displayed (pg. 15) or display several pictures at once (pg. 16).

- **1** Press **MENU/OK** to display the main menu.
- **2** Press  $\triangle$  or  $\nabla$  to highlight **SINGLE IMAGE** and press **MENU/OK**.
- **3** A picture will be displayed in the viewer. Press < or  $\blacktriangleright$ to scroll through the images on the memory card (or, if no memory card is inserted, the images in internal memory) until the desired picture is displayed.

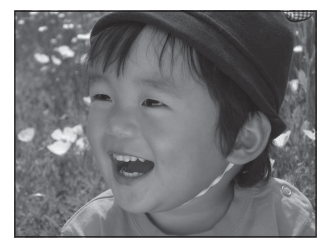

#### 2 **Tip: Playback Options**

To enlarge the current image (pg. 15), press **A**. Press **DISP/BACK** to view smaller thumbnails of multiple images (pg. 16). To return to the main menu (pg. 10), press **MENU/OK**. If a **8D** image is displayed, you can adjust parallax by pressing the Q (**+**/**–**) buttons (pg. 16).

### *Playback Zoom layback*

Press  $\triangle$  to zoom in on the picture currently displayed in the viewer; press  $\nabla$  to zoom out.

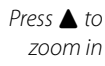

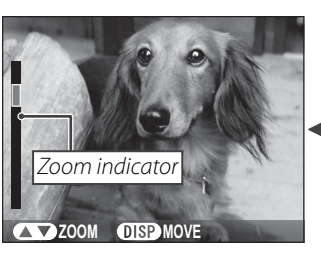

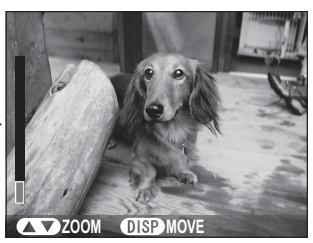

*Press* 7 *to zoom out*

To view areas of the image not currently visible in the display, press **DISP/BACK** and use the **A**,  $\nabla$ , **4**, and  $\triangleright$  buttons to scroll the image. The navigation window shows the portion of the image currently visible in the viewer. Press **DISP/BACK** as necessary to switch back and forth between scroll and zoom.

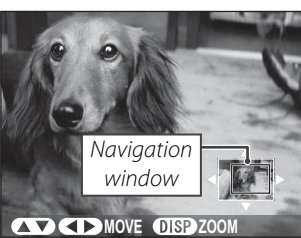

Press **MENU/OK** to exit zoom.

### *Multi-Frame Playback ulti-Frame*

Press **DISP/BACK** to choose the number of images displayed. The number of images changes each time the **DISP/BACK** button is pressed.

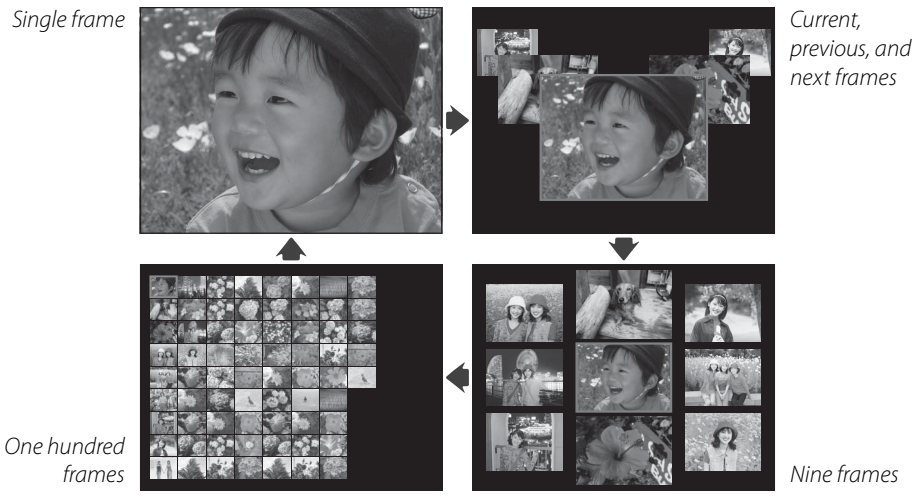

Use the  $\blacktriangle$ ,  $\nabla$ ,  $\blacktriangleleft$ , and  $\blacktriangleright$  buttons to highlight images and press **MENU/OK** to view the highlighted image full frame.

## **Viewing <b>BD** Images

Press the  $\odot$  button to switch between  $3D$  and  $2D$ . In **3D** mode, **3D** is displayed in the monitor and **3D** images are displayed in  $\overline{3D}$  ( $\overline{2D}$  pictures will still be displayed in  $2D$ ). The  $3D$  effect is only visible when the viewer in wide orientation (horizontal).

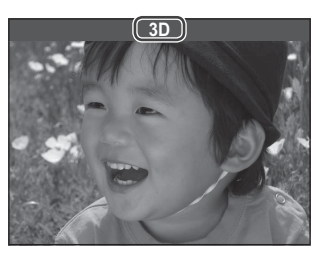

To adjust parallax for **BD** images, press the **CO** (+/-) buttons on the remote control. Note that adjusting parallax reduces horizontal frame coverage; the new crop is shown by black borders in the display.

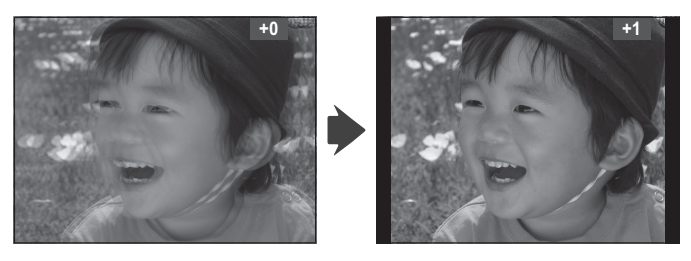

#### 3 **Cautions**

- Switch to **2D** if **8D** images still appear double after you have adjusted parallax.
- $\cdot$  The  $\boxtimes$  effect is only visible from certain angles (pg. 1). Too much parallax may make it impossible to perceive the  $\Box$  effect.

#### 1 **Note**

**8D** display is available with pictures taken with FUJIFILM 3D cameras only. 3D images created with other devices will be displayed in  $2D$ .

## **IMAGE SEARCH**

Search for pictures by date, subject, scene, folder, or file type. This option can be used to help find a specific picture for picture frame display or to create slide shows consisting only of pictures that match your search conditions.

**1** Press **MENU/OK** to display the main menu.

### **Press**  $\triangle$  **or**  $\nabla$  **to highlight <b>IMAGE SEARCH** and press **MENU/OK**.

**3** Press ▲ or ▼ to highlight one of the following options and press **MENU/OK** to select:

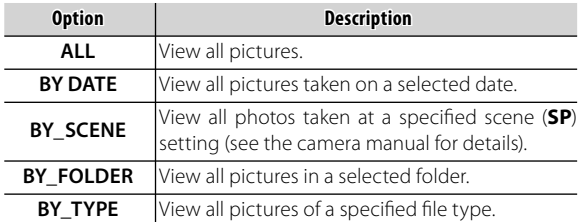

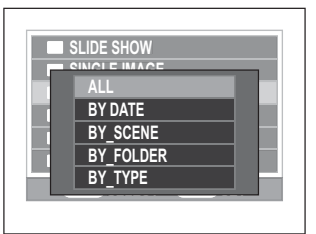

**4** Press ▲ or ▼ to select the desired search conditions.

**5** To select a specific image for picture frame display, press < or  $\triangleright$  to highlight the desired picture and press **MENU/OK** (to change the search conditions, press  $\blacktriangle$  or  $\nabla$ ). To display all the images that match the search conditions in a slide show, press the I button.

## **CLOCK/CALENDAR**

Choose the type of clock or calendar displayed in the viewer during slide shows or in single-frame playback. Note that the clock calendar can not be rotated for display when the viewer is in tall (vertical) orientation.

- **1** Press **MENU/OK** to display the main menu.
- **2** Press ▲ or ▼ to highlight **CLOCK/CALENDAR** and press MENU/OK.
- **3** Press < or  $\triangleright$  to highlight the clock or calendar and press  $\triangle$  or  $\nabla$  to choose a display format for the se-<br>lected item lected item. *OFF*

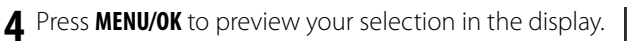

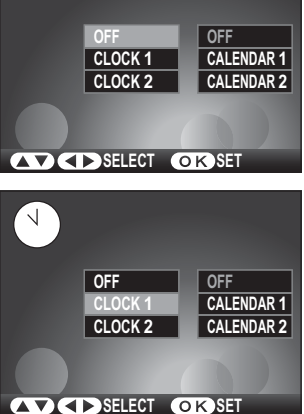

**5** Press **MENU/OK** to return to the main menu.

### 1 **Note**

For information on setting the clock to the correct time and date, see page 10. To choose the position in which the time and date are displayed, use the **SET CLOCK/CALENDAR POSITION** item in the setup menu (pg. 22).

## **ERASE**

To delete pictures from internal memory or a memory card, select **EDIT** in the main menu. Note that deleted pictures can not be recovered. Copy important pictures to a computer or other storage device before proceeding.

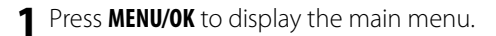

- **2** Press ▲ or ▼ to highlight **EDIT** and press MENU/OK.
- **3** Press  $\triangle$  or  $\nabla$  to highlight one of the following options and press **MENU/OK** to select:
	- **FRAME**: Delete the current picture.
	- **ALL FRAMES**: Delete all pictures.

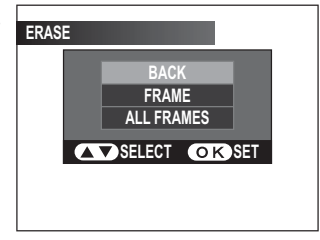

#### 2 **Tip: Deleting Pictures**

When a memory card is inserted, pictures will be deleted from the memory card; otherwise, pictures will be deleted from internal memory.

## **SET-UP**

Adjust a variety of viewer settings.

- **1** Press **MENU/OK** to display the main menu.
- **2** Press ▲ or ▼ to highlight **SET-UP** and press MENU/OK.
- **3** Press ▲ or ▼ to highlight an item and press MENU/OK to select. select.<br> **Volume**<br> **Volume**<br> **Volume**<br> **Volume**

**4** Press ▲ or ▼ to highlight an option or adjust settings and press **MENU/OK** to return to the setup menu.

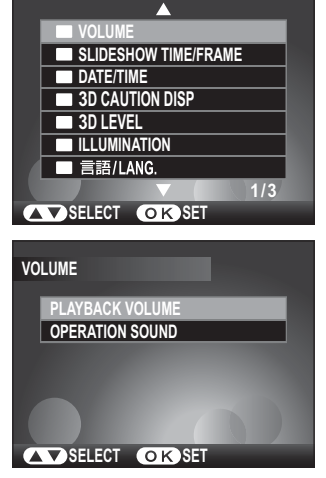

### **Setup Menu Options**

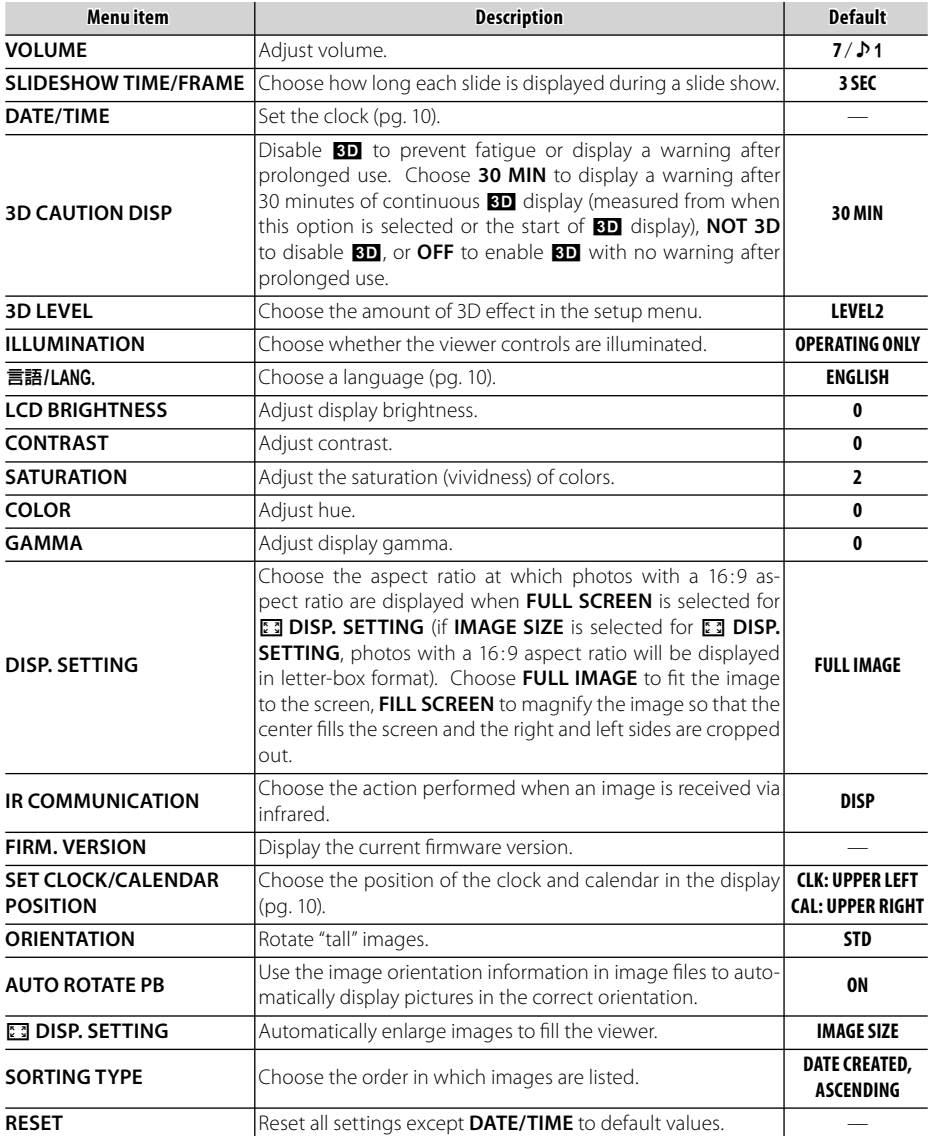

Pictures can be copied to internal memory from compatible devices when the viewer is in single-image display mode. The viewer will automatically receive pictures transferred from the device; no other operation is required.

- **1** Place the viewer about 5 to 20 cm (2 to 8 in.) from the other device with the infrared ports pointing directly at each other. The ports should be at no more than a 15 ° angle.
- **2** Transmit pictures from the other device (see the manual supplied with the device for details). The viewer will display a message stating that it is receiving data via infrared and pictures will be displayed in the viewer as they are received.

#### 3 **Caution**

If no pictures are received, make sure that there are no obstacles between the two devices and that the infrared ports are correctly aligned and are not in direct sunlight or directly under a fluorescent light. Remote controls and other infrared devices and equipment that generates electrical noise may interfere with transmission.

#### **Solution** Transferred Pictures

If **DISP. & SAVE** is selected for **IR COMMUNICATION** in the setup menu (pg. 22), transferred pictures will automatically be saved in internal memory after being displayed in the viewer. **DISP. & SAVE** 

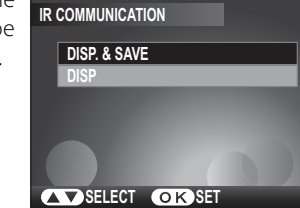

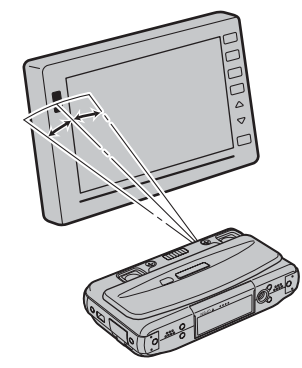

## **Connecting to a Computer**

The supplied FinePixViewer software can be used to copy pictures between the viewer and a computer. It can also be used to view, organize, and print pictures stored on the computer, to create two JPEG images from a multi-picture file, or to create a multi-picture file from two JPEG images. Before proceeding, install FinePixViewer as described below. Do NOT connect the viewer to the computer before installation is complete.

### *Installing FinePixViewer nstalling*

**1** Confirm that the computer meets the following system requirements:

**OS** Preinstalled versions of Windows Vista, Windows XP Home Edition (Service Pack 2), or Windows XP Professional (Service Pack 2)

**Other** Built-in USB port recommended. Operation is not guaranteed with other USB ports.

#### 3 **Caution**

For information about Windows 7, visit *http://www.fujifilm.com/support/download/camera/ software/*. Other versions of Windows are not supported. Operation is not guaranteed on home-built computers or computers that have been upgraded from earlier versions of Windows.

- **2** Start the computer. Log in to an account with administrator privileges before proceeding.
- **3** Exit any applications that may be running and insert the installer CD in a CD-ROM drive.

### **Windows Vista**

If an AutoPlay dialog is displayed, click **SETUP.exe**. A "User Account Control" dialog will then be displayed; click **Allow**.

The installer will start automatically; click **Installing FinePixViewer** and follow the on-screen instructions to install FinePixViewer. Note that the Windows CD may be required during installation.

**4** When prompted, remove the installer CD from the CD-ROM drive and click **Restart** to restart the computer. Store the CD in a dry location out of direct sunlight in case you need to re-install the software. The version number is printed at the top of the CD label for reference when updating the software or contacting customer support.

## *<u>Copying Pictures to the Viewer</u>*

**1** Turn the viewer off and connect the supplied USB cable as shown, making sure the connectors are fully inserted (the orientation and location of the computer connector may differ from that shown; consult the computer manual for details). Connect the viewer directly to the computer; do not use a USB hub or keyboard.

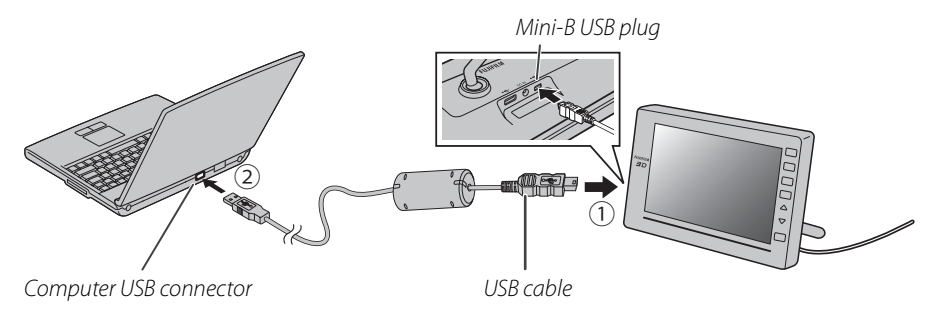

### 3 **Caution**

Do not connect the cable while the viewer is on.

**2** Turn the viewer on and follow the on-screen instructions to copy pictures.

### 1 **Notes**

- The computer may require some time to register the viewer with the system the first time it is connected.
- Viewer controls can not be used while the viewer is connected to a computer.
- **3** When transfer is complete, follow the on-screen instructions to turn the viewer off and disconnect the USB cable.

### 3 **Caution**

Do not disconnect the cable during transfer. Failure to observe this precaution could result in loss of data.

### **Uninstalling FinePixViewer**

Only uninstall FinePixViewer before reinstalling the software or when it is no longer required. After quitting FinePixViewer and disconnecting the viewer, open the control panel and use "Programs and Features" (Windows Vista) or "Add or Remove Programs" (other versions of Windows) to uninstall FinePixViewer, FinePix Resource, and FinePix Studio. One or more confirmation dialogs may be displayed; read the contents carefully before clicking **OK**.

## **Troubleshooting**

#### ■*Power*

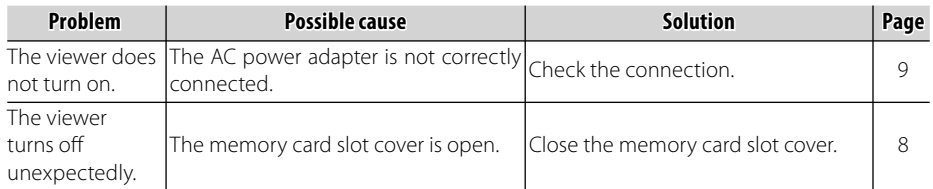

### ■*Viewing Pictures*

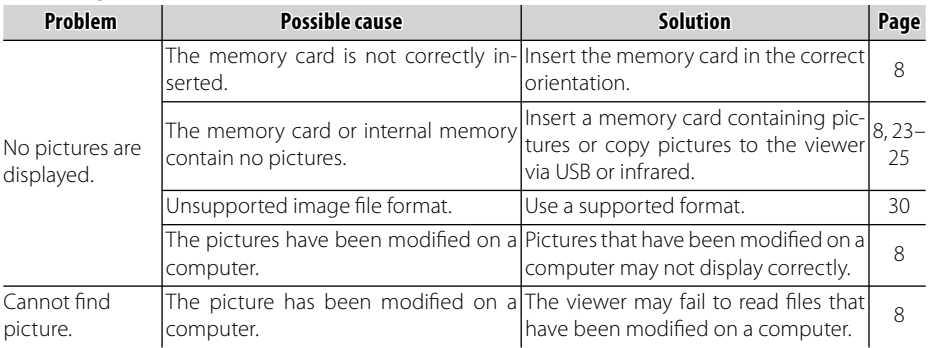

### ■*Copying Pictures*

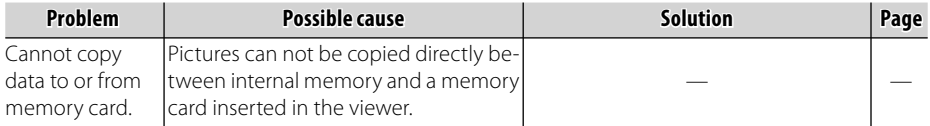

#### ■*Connections*

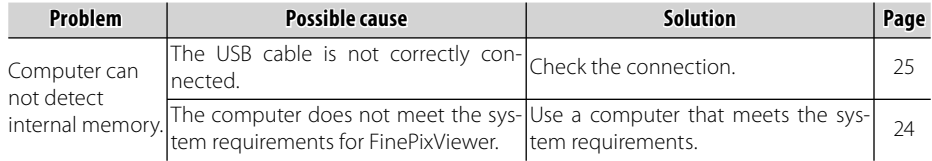

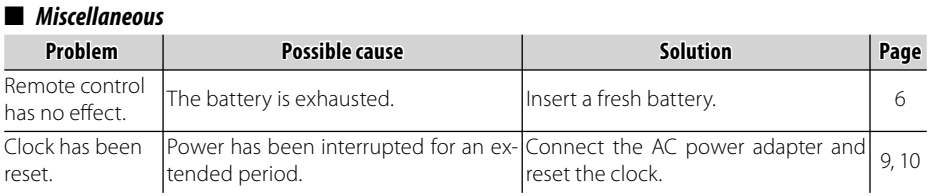

### **Glossary**

**Exif**: A digital camera image file format that stores information on the time of recording, resolution, camera orientation, and the type of device used to record the image. The data recorded also include the thumbnails displayed in the viewer during multi-frame playback.

**JPEG** (Joint Photographic Experts Group): A compressed file format for color images. The higher the compression rate, the greater the loss of information and the more noticeable the drop in quality when the picture is displayed.

Multi-picture format: An image file format approved by the Camera and Imaging Products Association (CIPA) that allows multiple images to be stored in a single file. Multi-picture files have the extension "\* MPO"

**Parallax**: Changes in the apparent position and orientation of a subject when viewed from different angles.

**Slide show**: A series of images (slides) displayed one after the other, sometimes with transition effects between slides.

The following memory cards had been tested and approved for use with this viewer:

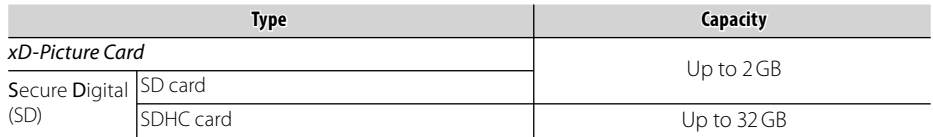

#### 3 **Cautions**

- Operation is not guaranteed with all makes of the above memory cards.
- Do not use force when removing memory cards. Failure to observe this precaution could damage viewer or the memory card.
- Do not touch the memory card terminals with your fingers or metal objects.
- Do not remove a card from an adapter without first removing the card from the viewer. The viewer may not function as expected with only an adapter inserted.
- Do not remove memory cards while images are displayed. Failure to observe this precaution could result in loss of data or in damage to the viewer or memory card.

## **Specifications**

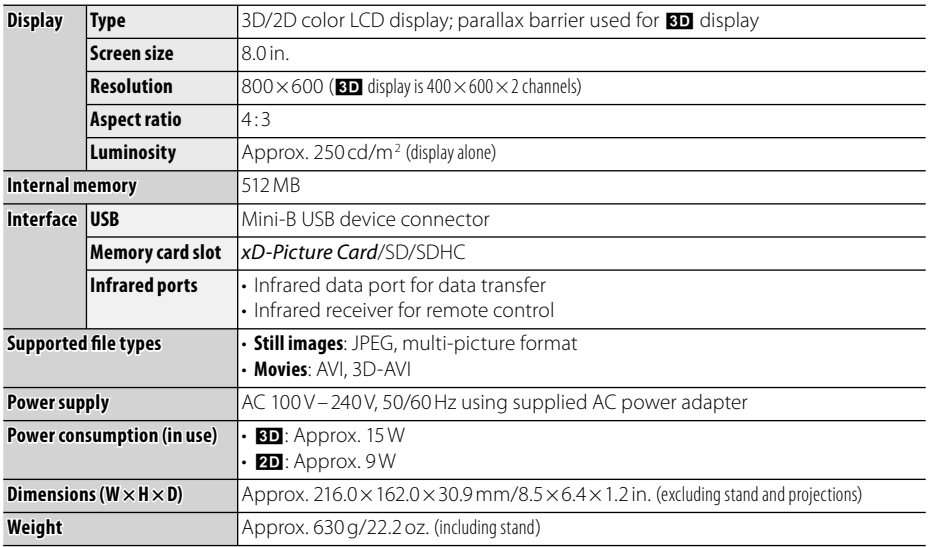

#### **Notices**

• Specifications subject to change without notice. FUJIFILM shall not be held liable for damages resulting from errors in this manual.

• Although the display is manufactured using advanced high-precision technology, a small number of pixels (less than 0.01%) may always be lit or may not light. This is normal for this type of display and does not indicate a malfunction; image data are unaffected.

## **FUJIFILM Worldwide Network**

Contact your local distributor (see list below) for repairs and technical support. Please present the warranty and purchase receipt when requesting repairs; refer to the warranty card for the conditions of the warranty. Technical support may not be available for models not handled by the local distributor. The following information is subject to change without notice.

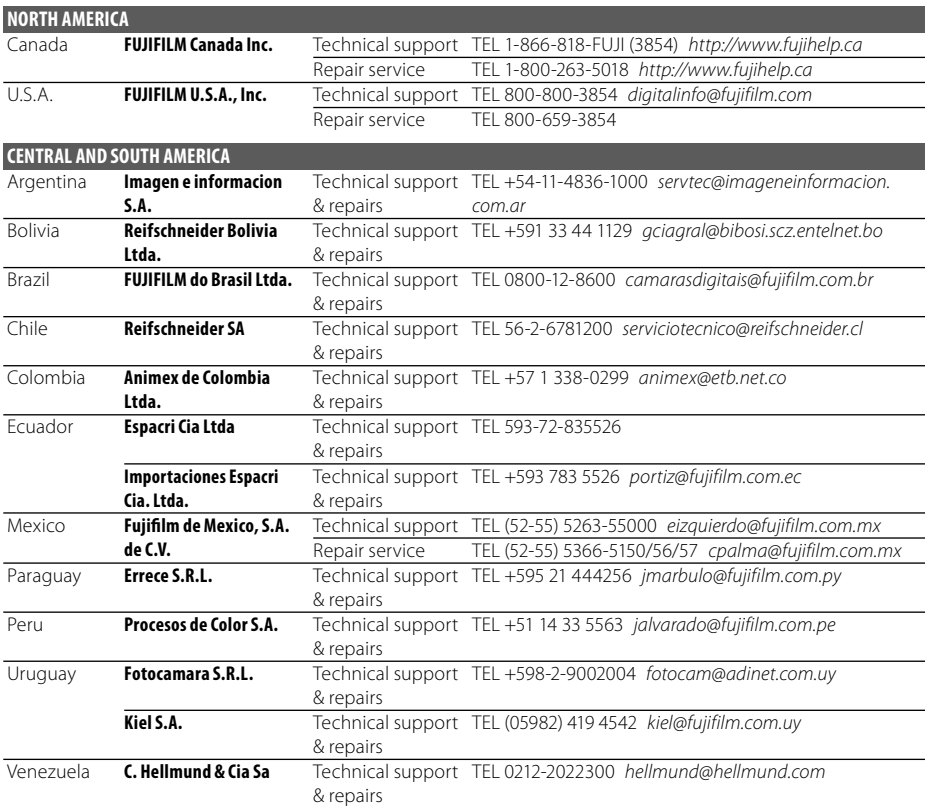

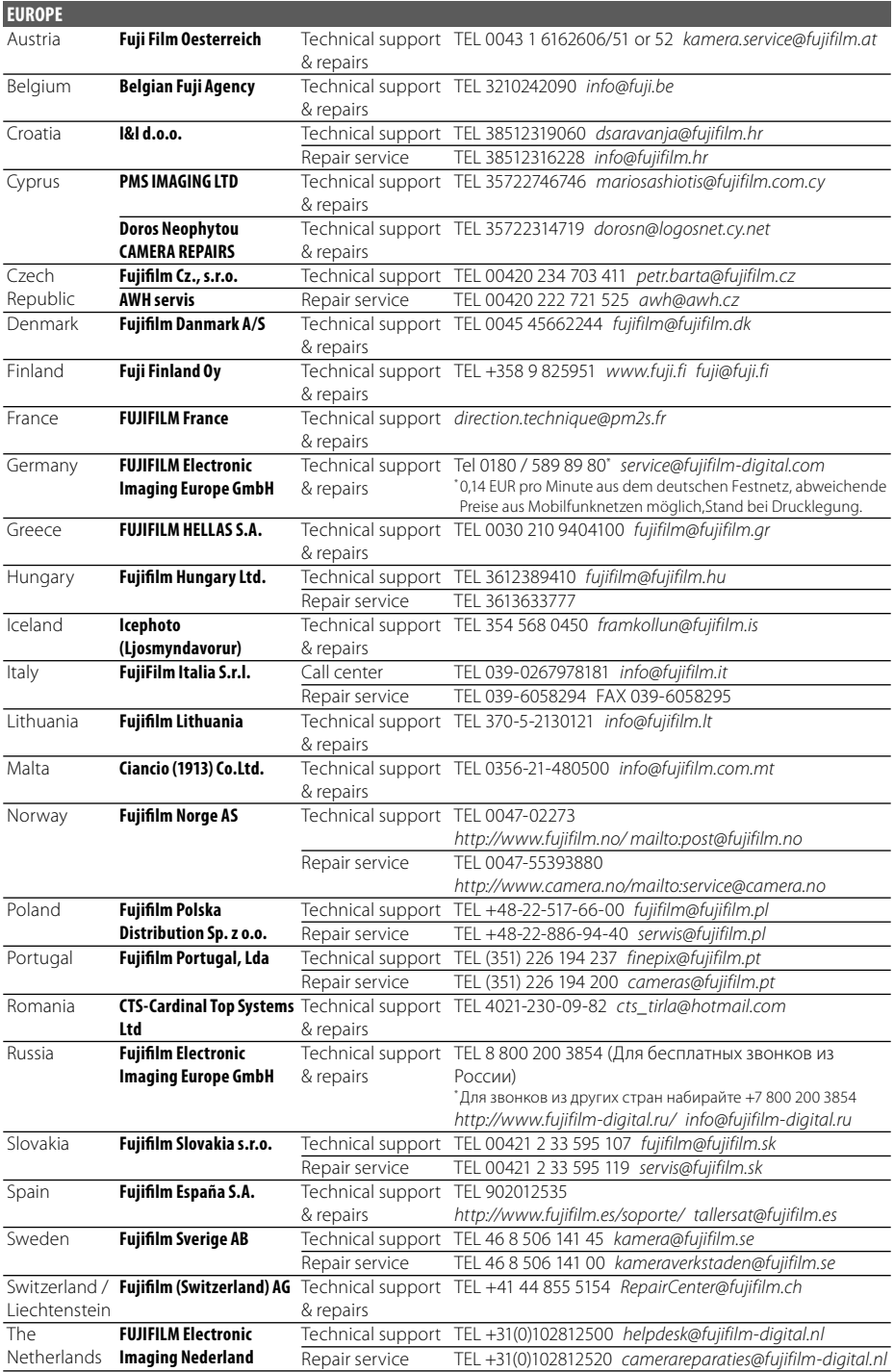

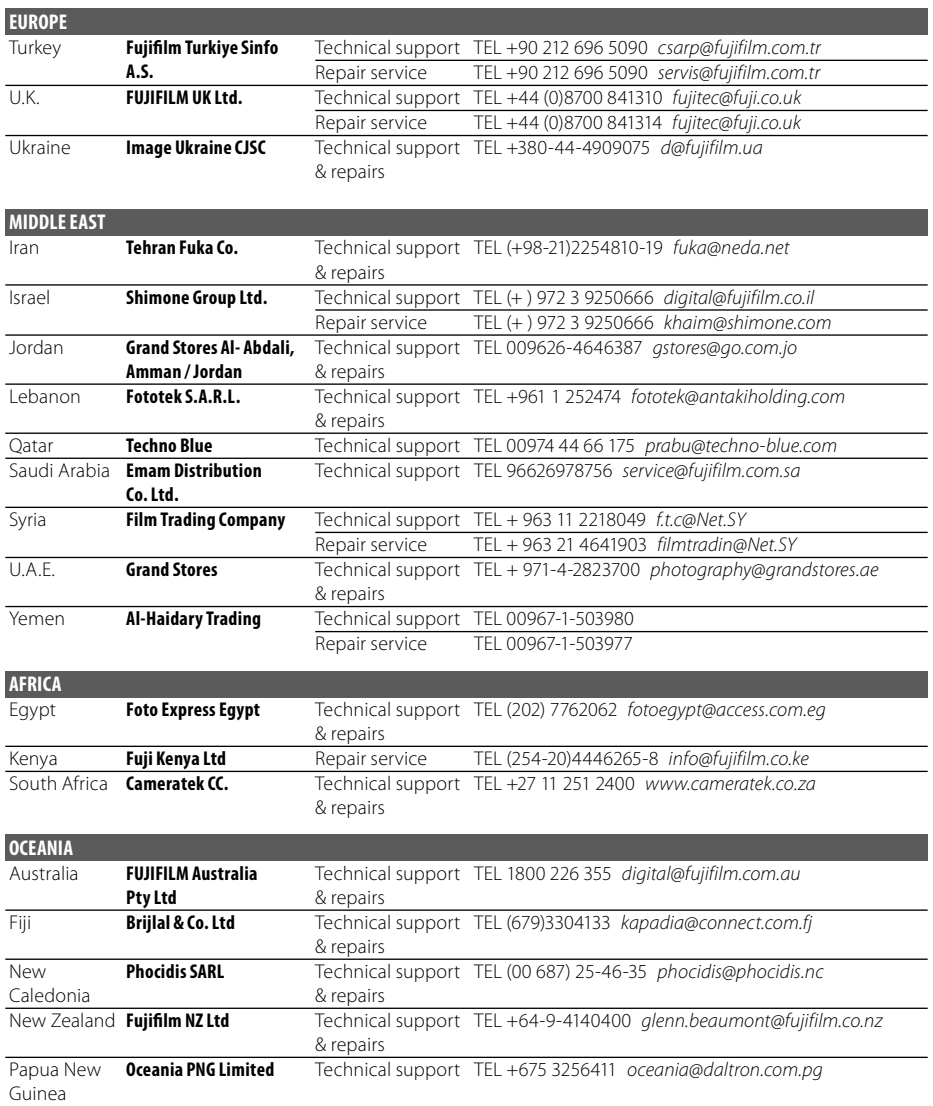

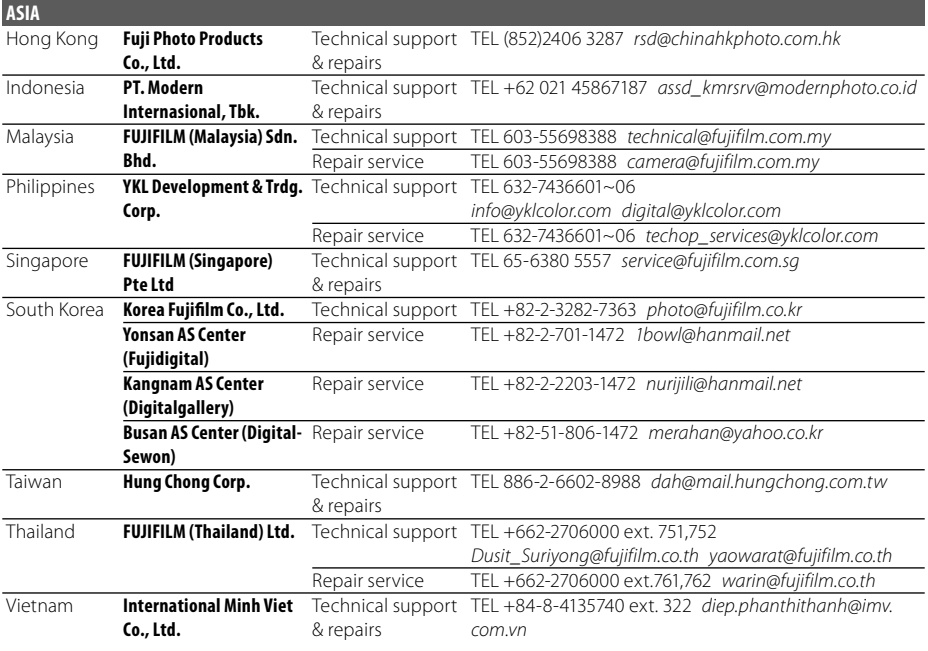

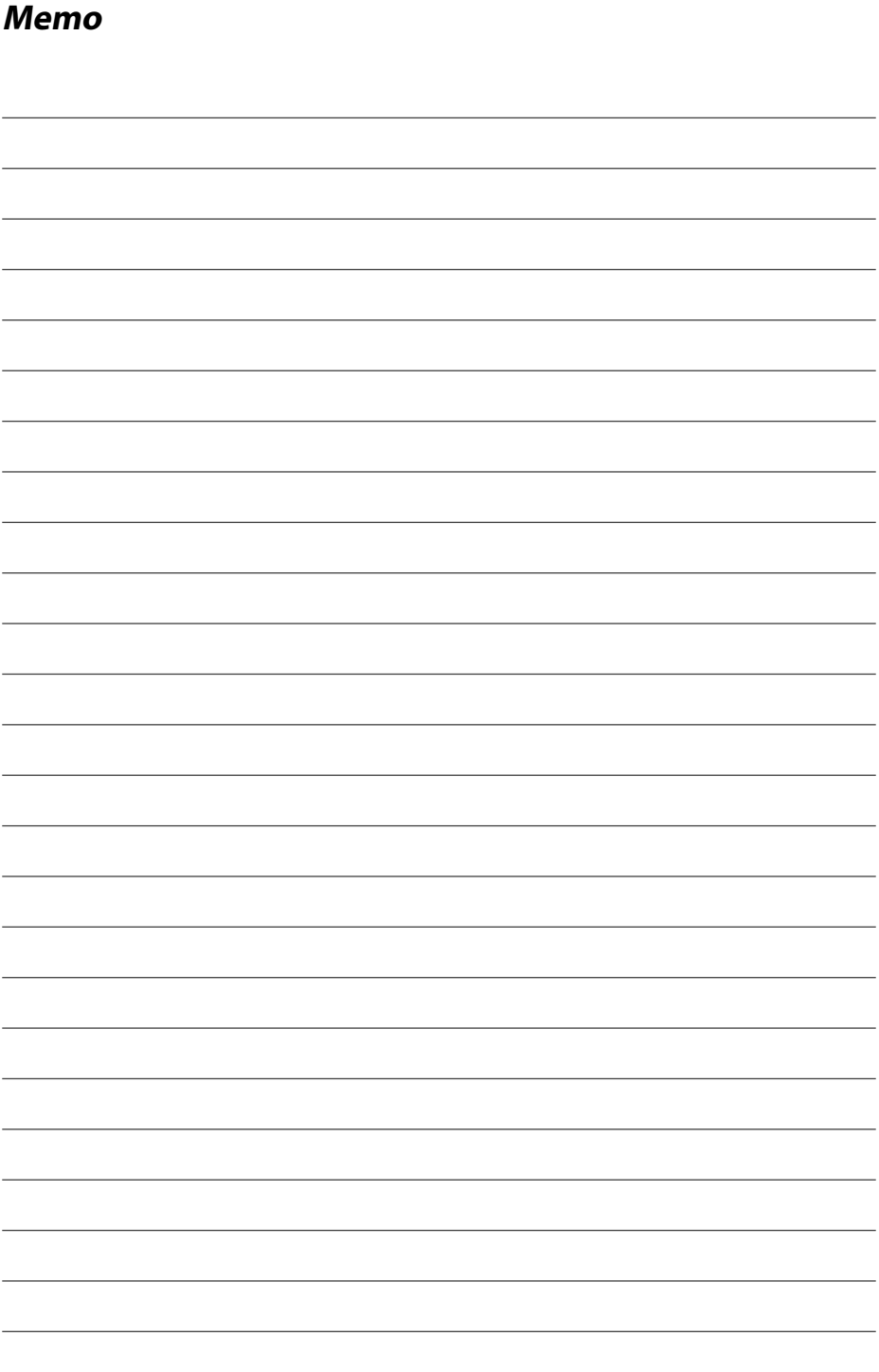

## **FUJIFILM**

**FUJIFILM Corporation** 7-3, AKASAKA 9-CHOME, MINATO-KU, TOKYO 107-0052, JAPAN http://www.fujifilm.com/products/digital\_cameras/index.html

Download from Www.Somanuals.com. All Manuals Search And Download.

Free Manuals Download Website [http://myh66.com](http://myh66.com/) [http://usermanuals.us](http://usermanuals.us/) [http://www.somanuals.com](http://www.somanuals.com/) [http://www.4manuals.cc](http://www.4manuals.cc/) [http://www.manual-lib.com](http://www.manual-lib.com/) [http://www.404manual.com](http://www.404manual.com/) [http://www.luxmanual.com](http://www.luxmanual.com/) [http://aubethermostatmanual.com](http://aubethermostatmanual.com/) Golf course search by state [http://golfingnear.com](http://www.golfingnear.com/)

Email search by domain

[http://emailbydomain.com](http://emailbydomain.com/) Auto manuals search

[http://auto.somanuals.com](http://auto.somanuals.com/) TV manuals search

[http://tv.somanuals.com](http://tv.somanuals.com/)